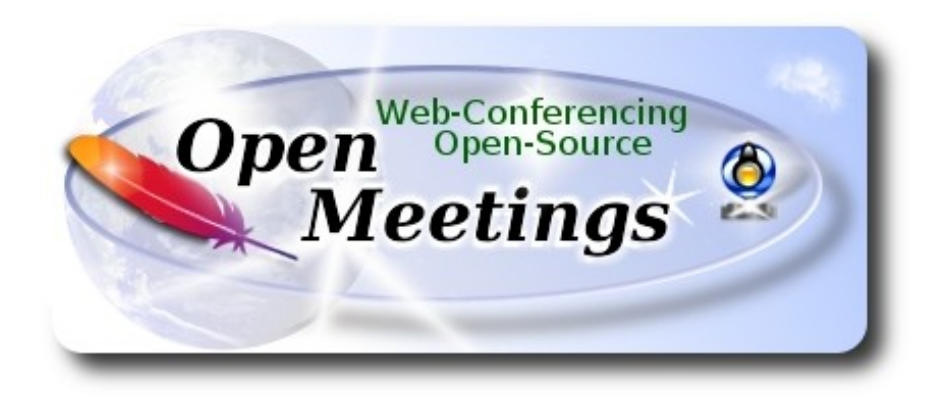

## **Instalación de Apache OpenMeetings 4.0.10 en MX Linux 19**

El presente tutorial está hecho sobre instalación fresca de

## **MX-19\_x64.iso**

 Está testeado con resultado positivo. Emplearemos la versión binaria de Apache OpenMeetings 4.0.10 estable . Es decir, su primiremos su compilación. Está hecho paso a paso.

14-12-2019

**1)** Actualizamos el sistema operativo:

sudo apt update

sudo apt upgrade

**2)**

### ------ **Instalación de Java** -----

OpenMeetings 4.0.10 requiere Java. Instalaremos OpenJava 11 pues:

sudo apt install openjdk-11-jdk openjdk-11-jdk-headless

...y su plugin para web:

sudo apt install icedtea-netx

Ahora, por favor, seleccione OpenJava 11 si tuviera más de una versión instaladas:

sudo update-alternatives --config java

Para ver la versión de Java activa:

java -version

**3)**

#### ------ **Instalación de LibreOffice** ------

LibreOffice es necesario para convertir a pdf los archivos office subidos.

MX Linux con escritorio trae instalado LibreOffice.

No obstante añadiremos e instalaremos lo siguiente, para la iso server:

sudo apt install libreoffice

#### **4)**

#### ------ **Instalación de ImageMagick y Sox** ------

**ImageMagic,** trabaja los archivos de imagen, jpg, png, etc. Lo instalamos así como algunos paquetes y librerías:

sudo apt install -y imagemagick libjpeg62 zlib1g-dev unzip wget nmap

**Sox,** trabajará el sonido. Lo instalamos:

sudo apt install sox

**5)**

------ **Instalación de Adobe Flash Player** ------

OpenMeetings 4.0.10 necesita Adobe Flash Player para la webcam y el audio . Lo instalamos:

sudo apt install adobe-flashplugin

#### **6)** ------ **Instalación de FFmpeg** ------

**FFmpeg** se encarga del trabajo con el video. Lo instalamos:

### (En una sola linea con espacio entre cada una de ellas)

sudo apt -y --force-yes install ffmpeg libass-dev libfreetype6-dev libgpac-dev libsdl1.2-dev libtool libva-dev libvdpau-dev libvorbis-dev libxcb1-dev libxcb-shm0-dev libxcb-xfixes0-dev texi2html zlib1g-dev libx264-dev libopus-dev

**7)**

### ------ **Instalación de MariaDB servidor de datos** ------

**MariaDB** es el servidor de datos. Lo instalamos:

sudo apt install mariadb-server

Lanzamos MariaDB:

sudo /etc/init.d/mysql start

Hacemos una contraseña para root en MariaDB. Sustituya new-password por una contraseña a su gusto:

sudo mysqladmin -u root password new-password

Hacemos una base de datos para OpenMeetings:

sudo mysql -u root -p

...pedirá la contraseña que acabe de elegir:

### MariaDB [(none)]> CREATE DATABASE open4010 DEFAULT CHARACTER SET 'utf8';

Con este comando hemos hecho la base de datos llamada open4010. Ahora hacemos un usuario para esta base de datos. La contraseña del usuario ha de ser de 8 dígitos:

(En una sola linea con espacio entre ambas

MariaDB [(none)]> GRANT ALL PRIVILEGES ON open4010.\* TO 'hola'@'localhost' IDENTIFIED BY '1a2B3c4D' WITH GRANT OPTION;

 \* open4010 ......es el nombre de la base de datos. \* hola ……… es el usuario para esta base de datos. \*1a2B3c4D ...es la contraseña de este usuario.

Puede cambiar los datos...mas recuérdelos! Más tarde los necesitaremos.

Salimos de MariaDB:

MariaDB [(none)]> quit

#### **8)**

#### ------ **Instalación de OpenMeetings** ------

Instalaremos OpenMeetings en /opt/red54010. El resto de información se basará en esta carpeta.

Por tanto llamaremos red54010 a la carpeta de instalación.

La hacemos:

sudo mkdir /opt/red54010

cd /opt/red54010

...descargamos el archivo:

(En una sola linea sin espacio entre ambas)

sudo wget http://archive.apache.org/dist/openmeetings/4.0.10/bin/apache-openmeetings-4.0.10.tar.gz

sudo tar xzvf apache-openmeetings-4.0.10.tar.gz

...guardamos el archivo en /opt:

sudo mv apache-openmeetings-4.0.10.tar.gz /opt

Hacemos a **nobody** propietario de esta carpeta de instalación, por motivos de seguridad:

sudo chown -R nobody /opt/red54010

Descargamos e instalamos el conector entre MariaDB y OpenMeetings:

cd /opt

#### (En una sola linea sin espacio entre ambas)

sudo wget https://repo1.maven.org/maven2/mysql/mysql-connector-java/5.1.48/mysql-connectorjava-5.1.48.jar

...y lo copiamos a donde debe estar:

sudo cp /opt/mysql-connector-java-5.1.48.jar /opt/red54010/webapps/openmeetings/WEB-INF/lib

### **9)**

### ------ **Script para lanzar red5-OpenMeetings** ------

Descargamos el script de lanzamiento para red5:

cd /opt

sudo wget https://cwiki.apache.org/confluence/download/attachments/27838216/red5-ubdeb2

...lo copiamos a:

sudo cp red5-ubdeb2 /etc/init.d/

...y le concedemos permiso de ejecución:

sudo chmod +x /etc/init.d/red5-ubdeb2

#### **10)**

------ **Lanzar red5-OpenMeetings** ------

Lanzamos MariaDB, si aún no lo está:

sudo /etc/init.d/mysql start

...y ahora lanzamos red5-OpenMeetings. Por favor, permanezca conectado a Internet:

sudo /etc/init.d/red5-ubdeb2 start

...aparecerán dos lineas de texto en la shell:

 start-stop-daemon: --start needs --exec or --startas Try 'start-stop-daemon --help' for more information. ...no preste atención. Todo funciona correctamente.

Aguarde al menos 40 segundos hasta que red5 se lance completamente, y después vaya a:

## [http://localhost:5080/openmeetings](http://localhost:5080/openmeetings/install)

...y mostrará esta página:

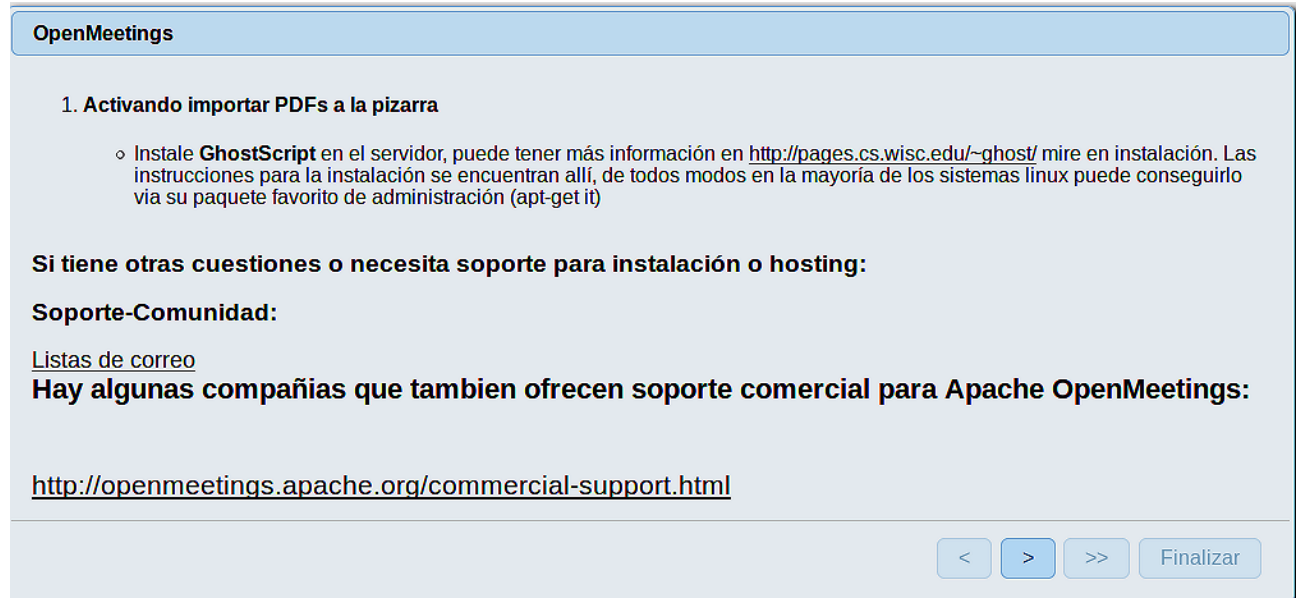

...pulse el botón **[ > ]** (abajo), y mostrará la configuración predeterminada para Derby, mas

### nosotros emplearemos MySQL (MariaDB):

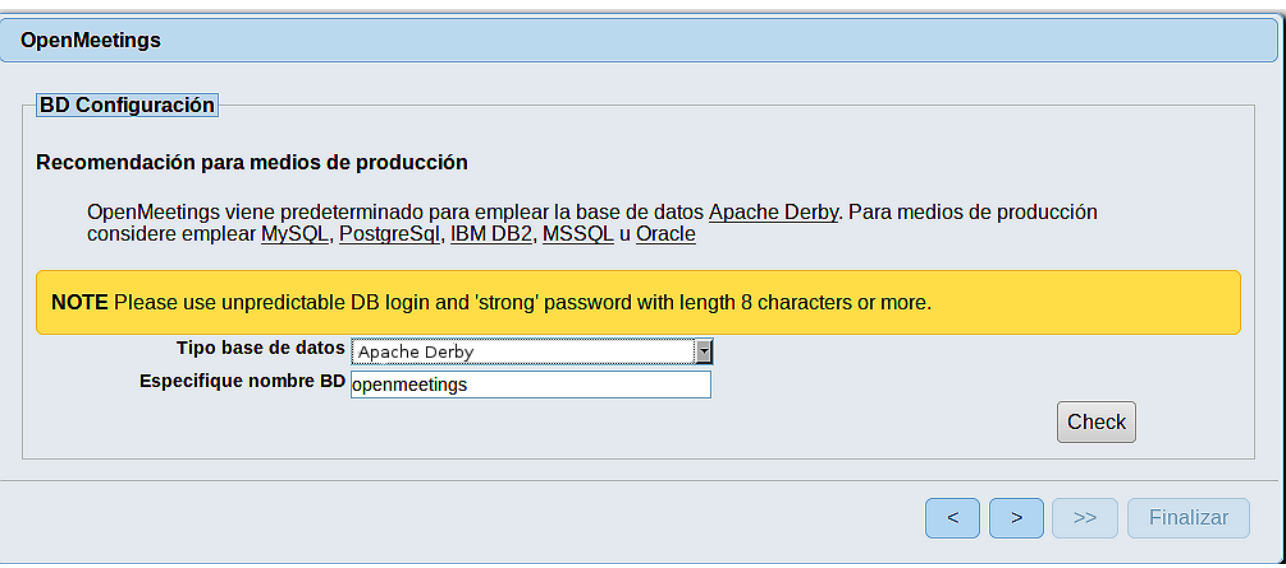

...por tanto, seleccione con el scroll **Tipo base de datos** a MySQL:

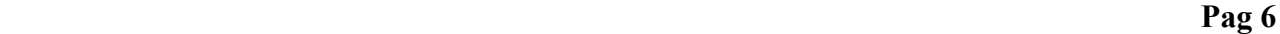

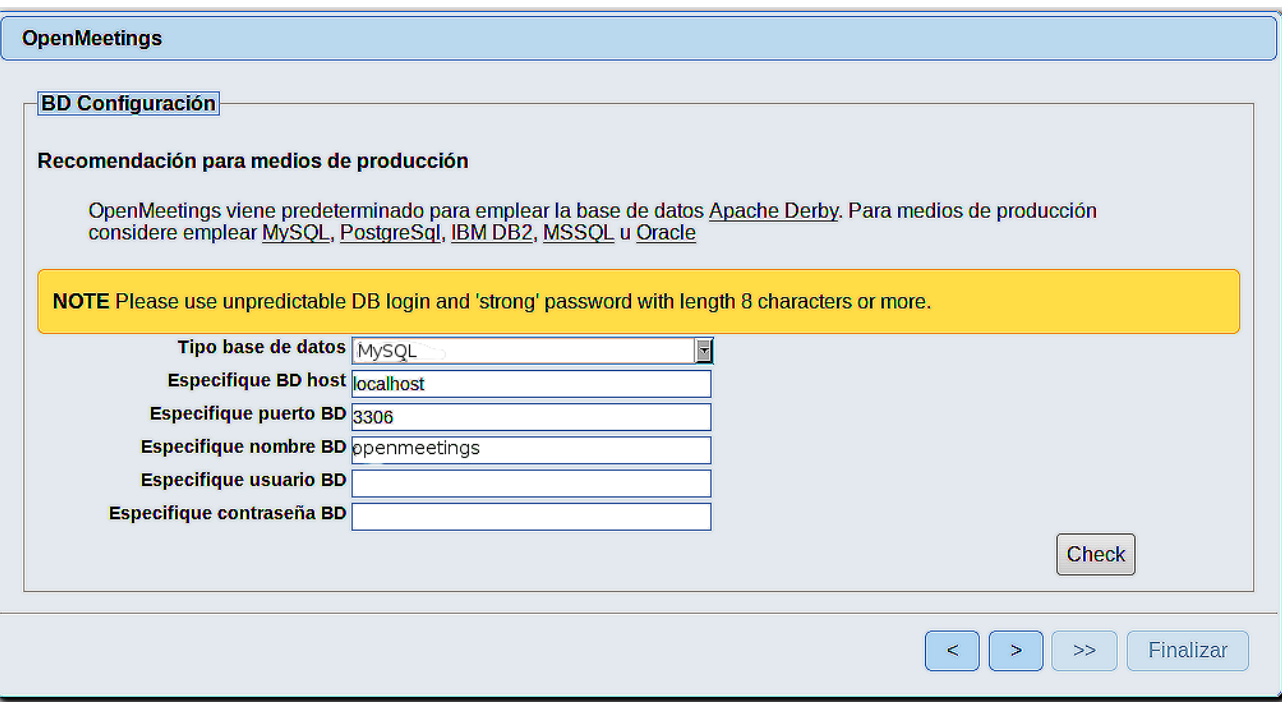

Aquí hemos de introducir el nombre de la base de datos, el nombre del usuario y su contraseña que hicimos en el paso 7:

**Especifique nombre BD** =  $open4010$ 

 **Especifique usuario BD =** hola

 **Especifique contraseña BD =** 1a2B3c4D

Si usted hubiera escogido datos diferentes, por favor, introdúzcalos en su lugar.

Pulse el botón (abajo), y nos llevará a:

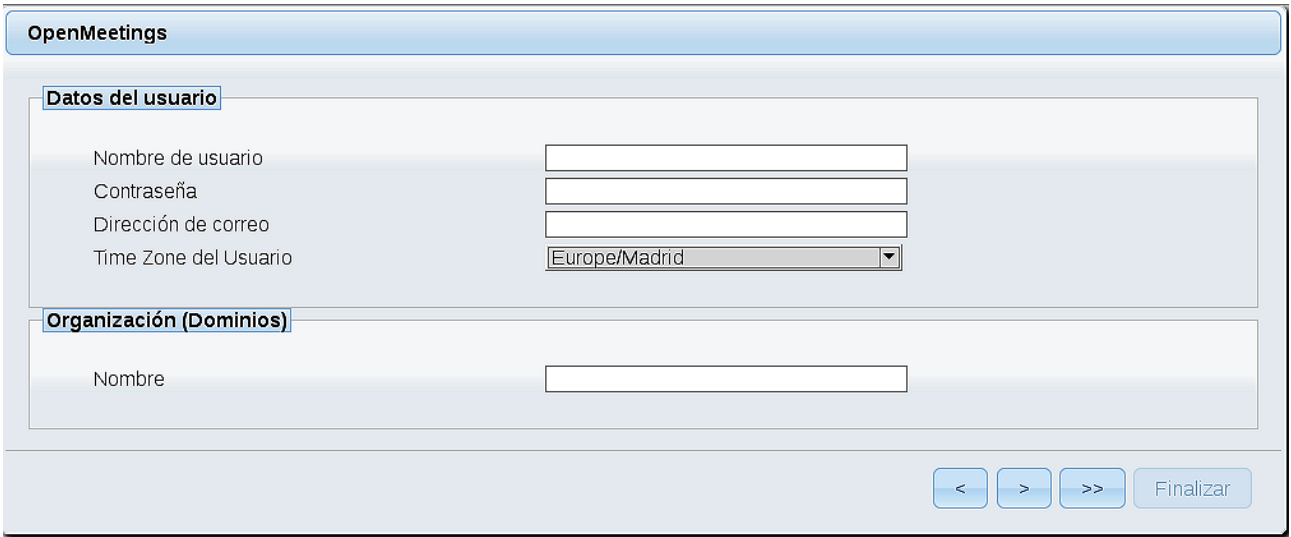

Ahora hemos de introducir un nombre de usuario para OpenMeetings, y una contraseña de al menos 8 dígitos, que contenga un signo especial, como :  $+$  % & \$ ...etc.

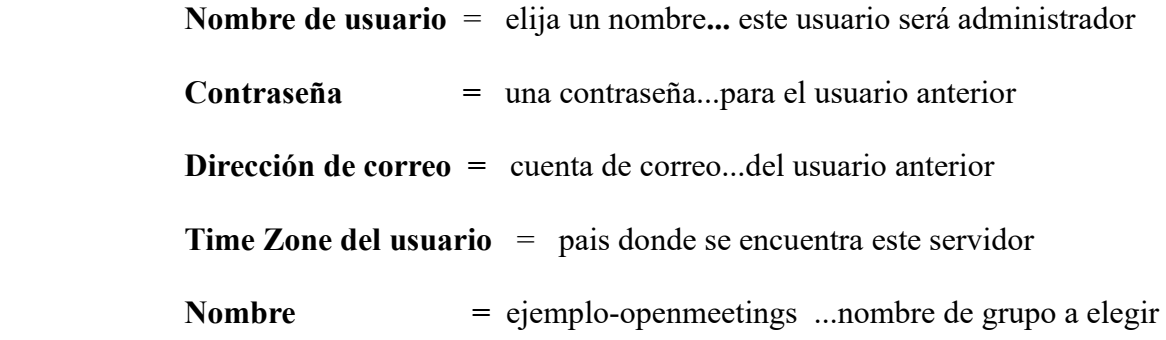

Pulse el botón de abajo **y** nos llevará a una nueva página (la de abajo), en donde podrá seleccionar el idioma para su servidor OpenMeetings, así como otras opciones tales como la configuración del servidor de correo que vaya a emplear para enviar invitaciones o reuniones desde OpenMeetings:

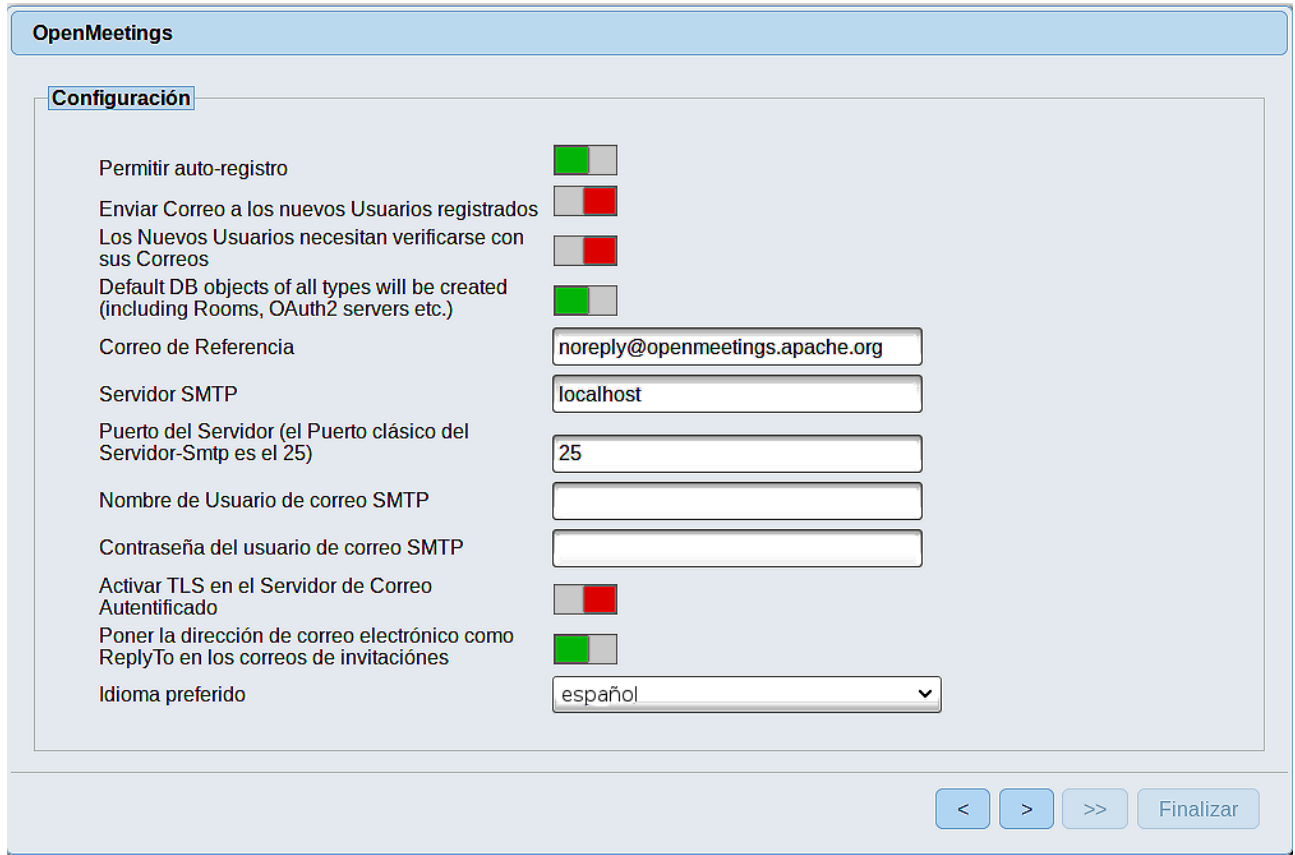

Un ejemplo válido para configurar el servidor de correo con Gmail, es el siguiente: (sustituya **juan@gmail.com** por su verdadera cuenta de correo Gmail)

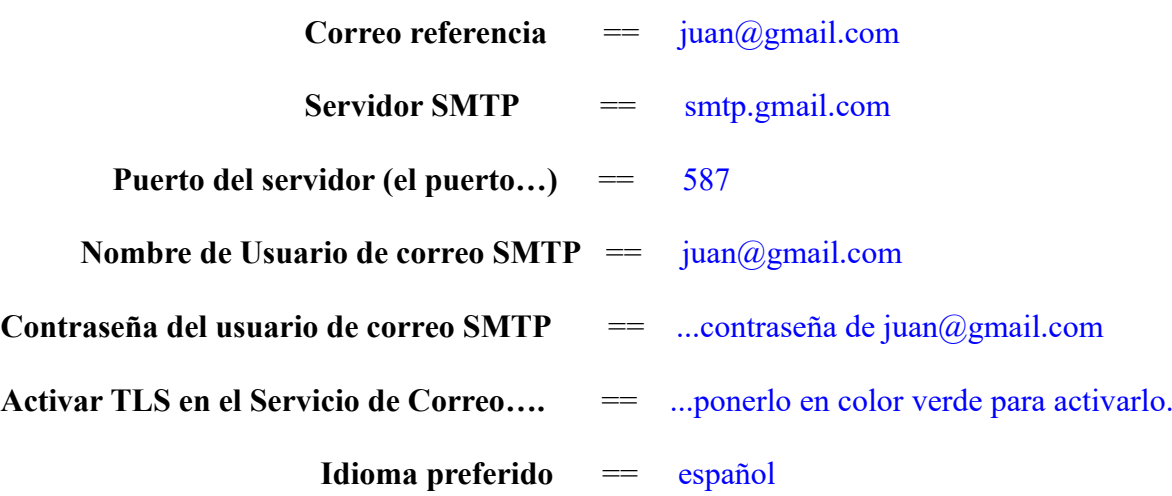

...el resto lo puede modificar a su gusto.

Ahora pulse el botón **y aparecerá una nueva página:** 

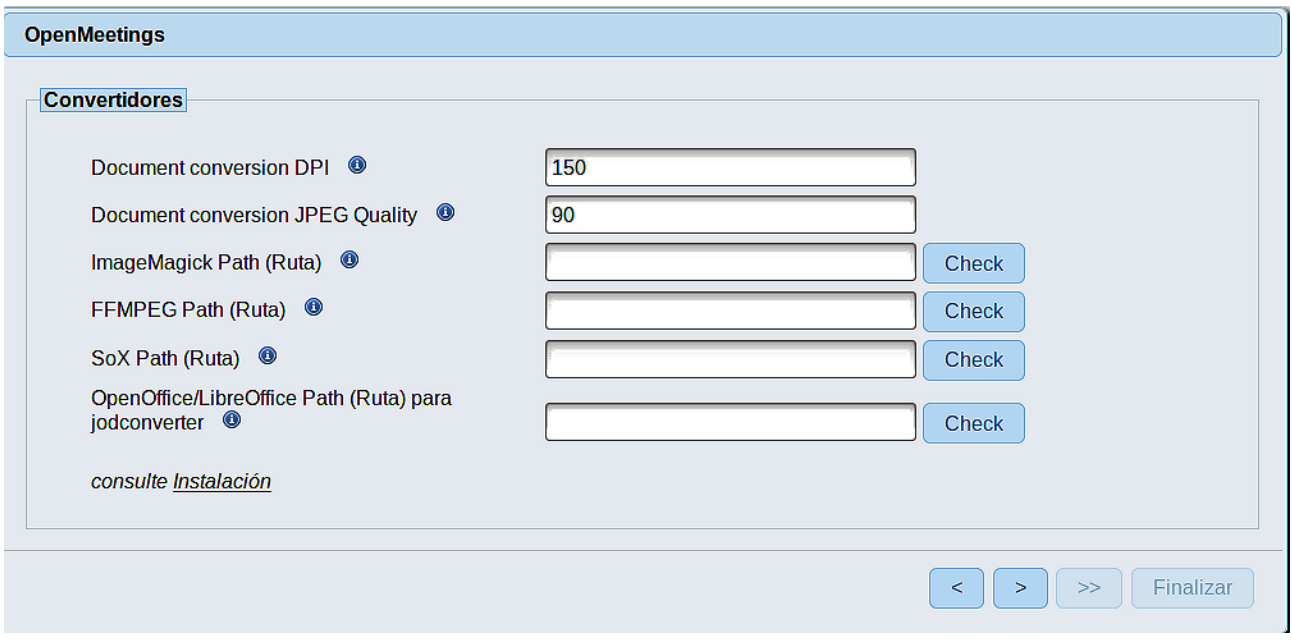

Aquí introduciremos las respectivas rutas para la imagen, video, audio y conversión de archivos subidos:

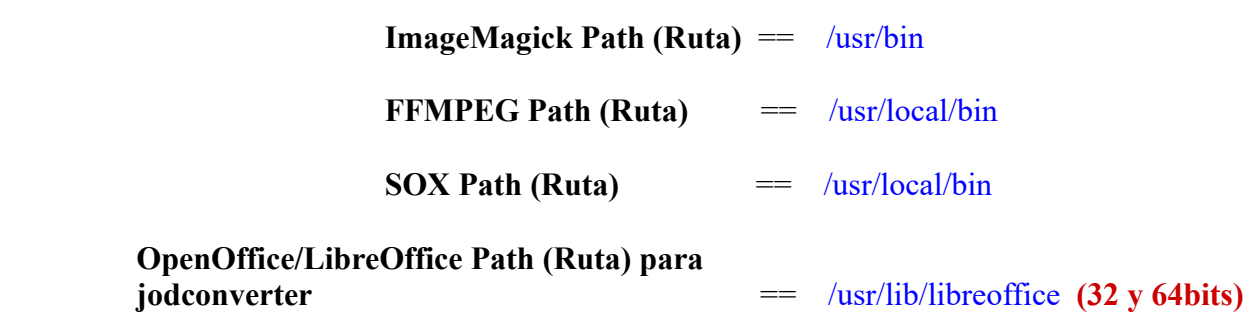

Conforme vaya introduciendo las rutas, puede comprobar si son correctas pulsando el botón llamado **Check**. Si no muestra mensaje de error alguno, es correcta.

Una vez completadas las rutas, por favor pulse el botón y pasaremos a otra página que sería para activar la función SIP. Nosotros la dejaremos tal cual, a no ser que quiera activarla sabiendo lo que hace:

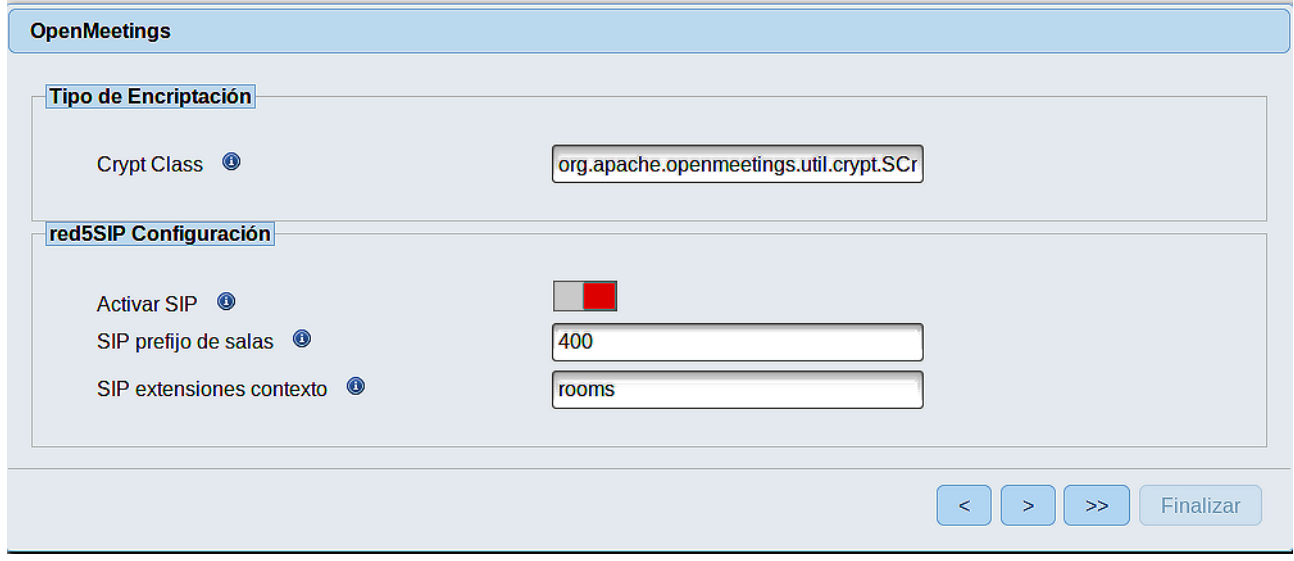

Pulse el botón **y** aparecerá esta página:

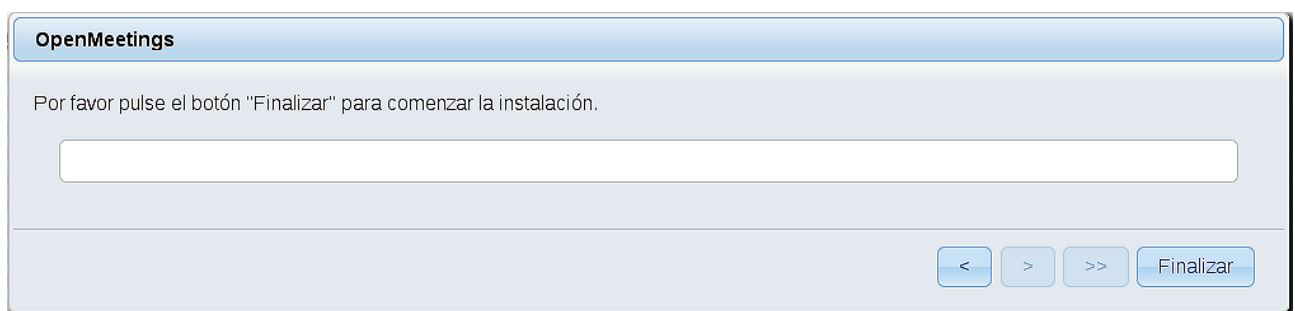

Pulse el botón **Finalizar**, y comenzarán a llenarse las tablas de nuestra base de datos. Cuando concluya, aparecerá esta otra página. No haga clic en **Entrar a la Aplicación.** Antes hemos de reiniciar el servidor:

#### sudo /etc/init.d/red5-ubdeb2 restart

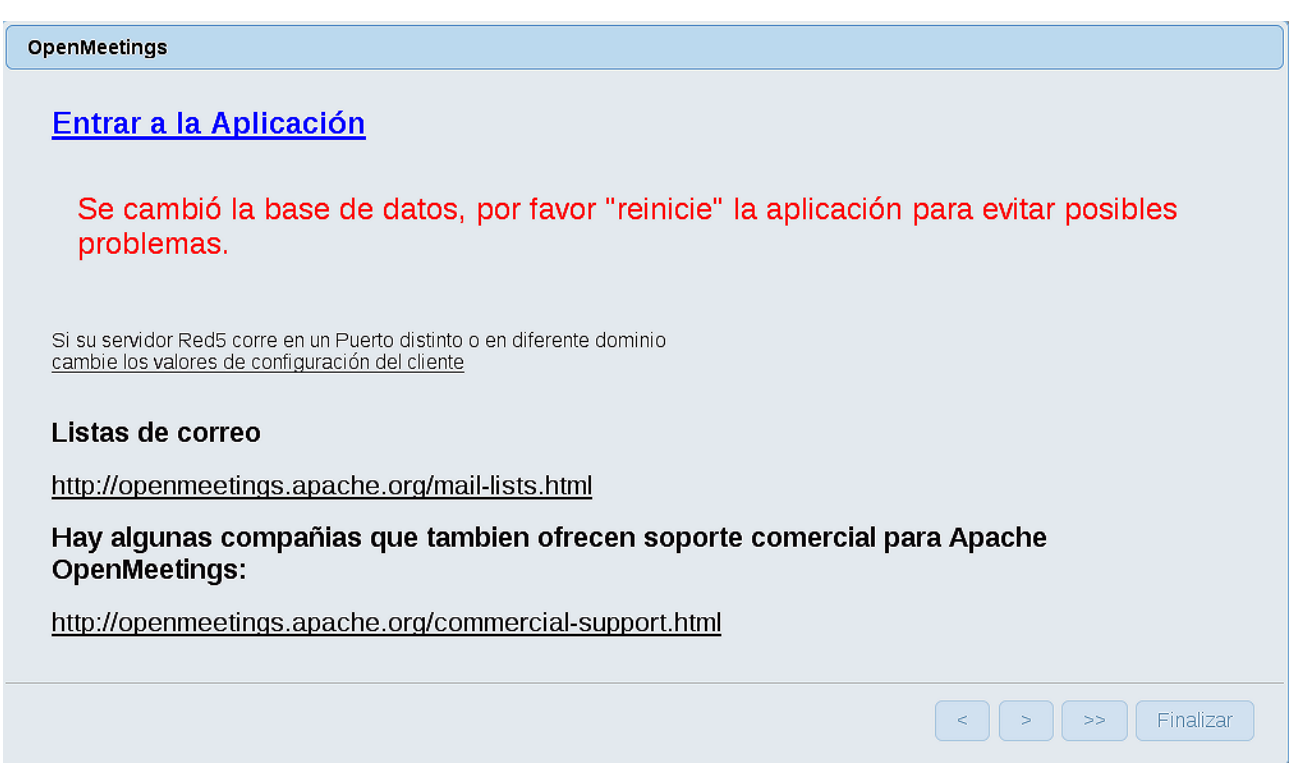

Aguarde unos segundos y, ahora sí, puede pulsar en **Entrar a la Aplicación**, o ir en el navegador a:

## http://localhost:5080/openmeetings

...y nos llevará a la entrada de OpenMeetings:

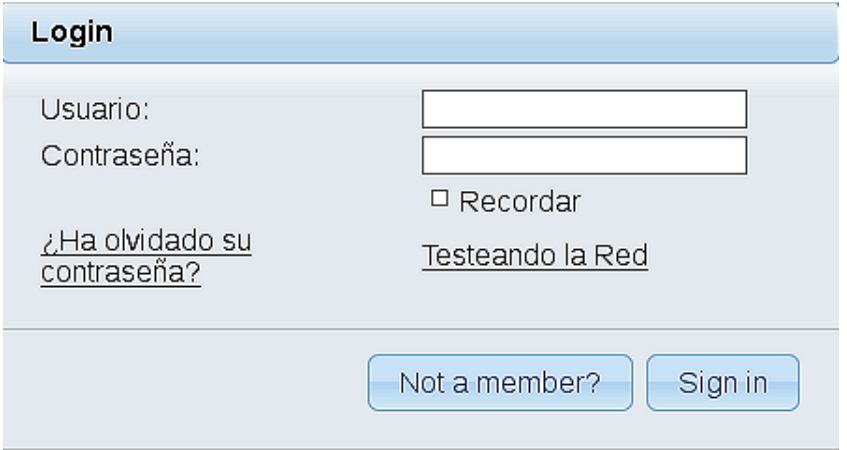

Introduzca el nombre de usuario y contraseña que haya escogido durante la instalación, pulse el botón **Sign in** y…

### ...**Felicidades!**

La próxima vez que guste acceder a OpenMeetings, sería a través de:

<http://localhost:5080/openmeetings>

Recuerde abrir los dos puertos siguientes en el servidor:

### **1935 5080**

...para que sea posible el acceso a OpenMeetings desde otros ordenadores en Lan o Internet.

**11)**

## ------ **Configuración de OpenMeetings** ------

Una vez haya accedido a OpenMeetings, si quisiera hacer alguna modificación en la configuración, sería en:

#### **Administration** → **Configuration**

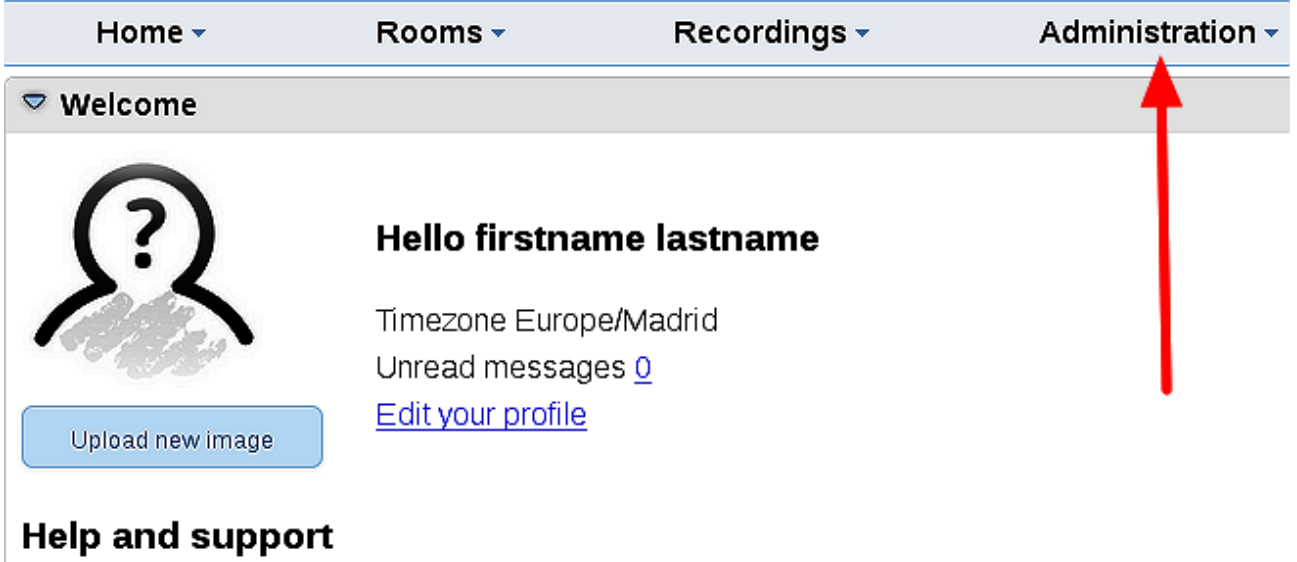

...y siguiendo el orden señalado por las flechas coloradas:

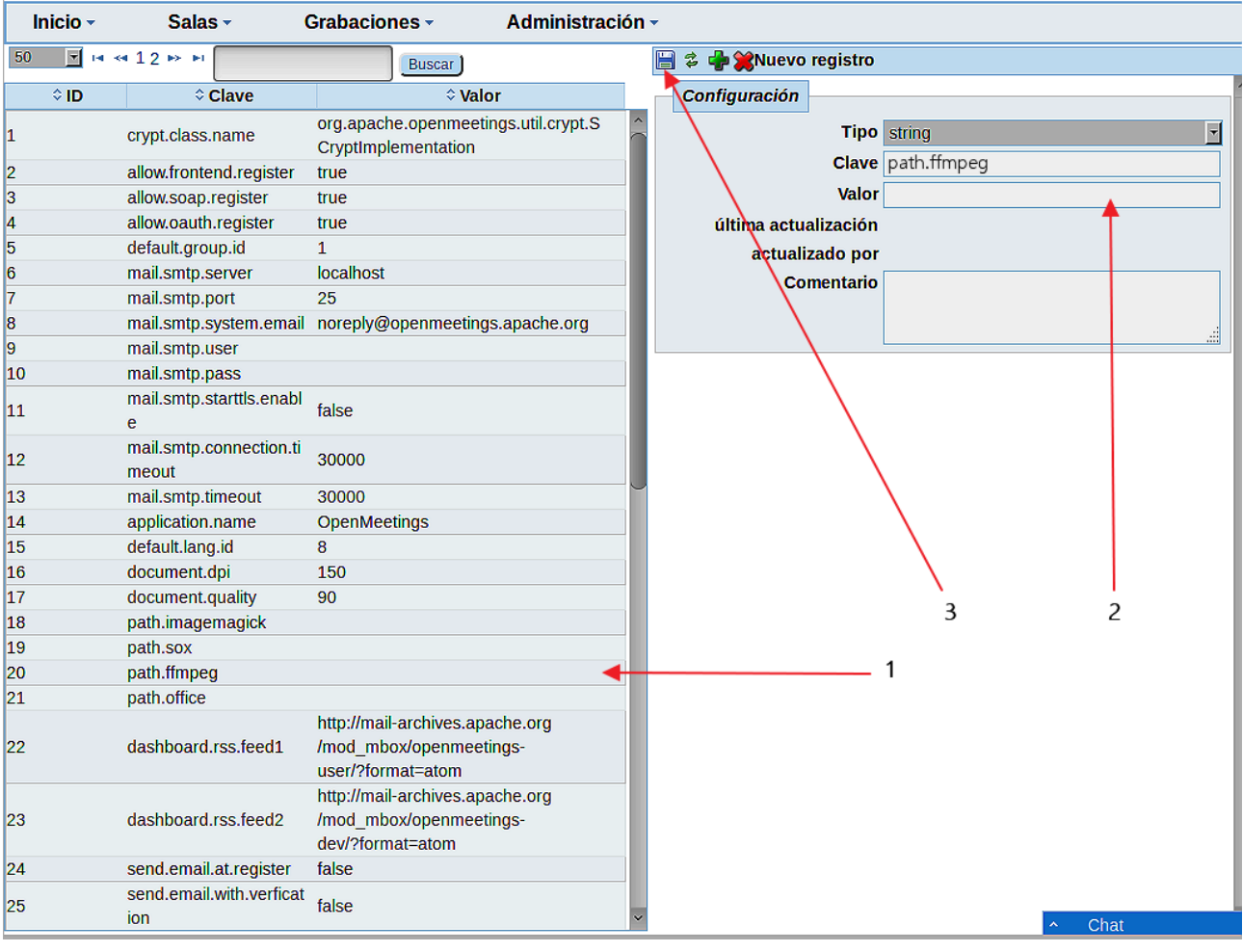

Si tiene alguna duda o pregunta, por favor planteela en los foros de Apache OpenMeetings:

<http://openmeetings.apache.org/mailing-lists.html>

------

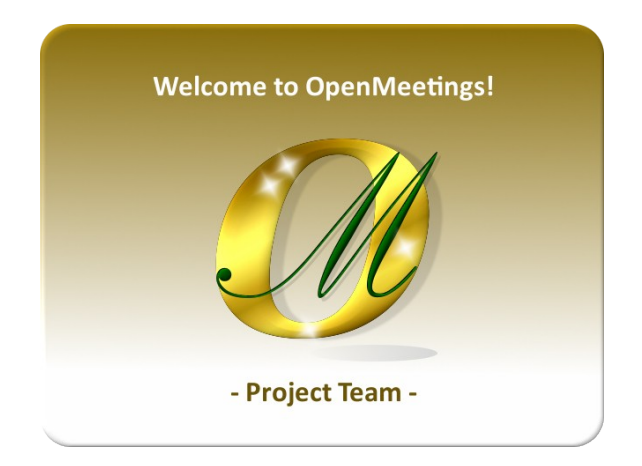

Pueden descargar si gustan, un wallpaper de OpenMeetings para distintos aparatos, tales como:

PC, Mac, Smartphone, iPhone y Tablets. Aquí tienen el link de descarga:

# [OpenMeetings Wallpaper Download](https://cwiki.apache.org/confluence/download/attachments/27838216/Wallpaper%20OpenMeetings%20for%20different%20devices.pdf)

También está a vuestra disposición un DVD live iso de OpenMeetings 4.0.10 en Ubuntu 18.04 lts.

Pueden encontrarlo aquí:

[Live iso download](https://cwiki.apache.org/confluence/display/OPENMEETINGS/Live+iso+OpenMeetings+on+Ubuntu)

Gracias.

Alvaro Bustos (PMC y Committer en Apache OpenMeetings).